# Oracle Fusion Cloud Human Resources

Administering Global Payroll Interface

23D

#### Oracle Fusion Cloud Human Resources Administering Global Payroll Interface

23D

F85740-01

Copyright © 2011, 2023, Oracle and/or its affiliates.

Author: Lata Sundar, Shayeri Sen

This software and related documentation are provided under a license agreement containing restrictions on use and disclosure and are protected by intellectual property laws. Except as expressly permitted in your license agreement or allowed by law, you may not use, copy, reproduce, translate, broadcast, modify, license, transmit, distribute, exhibit, perform, publish, or display any part, in any form, or by any means. Reverse engineering, disassembly, or decompilation of this software, unless required by law for interoperability, is prohibited.

The information contained herein is subject to change without notice and is not warranted to be error-free. If you find any errors, please report them to us in writing.

If this is software, software documentation, data (as defined in the Federal Acquisition Regulation), or related documentation that is delivered to the U.S. Government or anyone licensing it on behalf of the U.S. Government, then the following notice is applicable:

U.S. GOVERNMENT END USERS: Oracle programs (including any operating system, integrated software, any programs embedded, installed, or activated on delivered hardware, and modifications of such programs) and Oracle computer documentation or other Oracle data delivered to or accessed by U.S. Government end users are "commercial computer software," "commercial computer software documentation," or "limited rights data" pursuant to the applicable Federal Acquisition Regulation and agency-specific supplemental regulations. As such, the use, reproduction, duplication, release, display, disclosure, modification, preparation of derivative works, and/or adaptation of i) Oracle programs (including any operating system, integrated software, any programs embedded, installed, or activated on delivered hardware, and modifications of such programs), ii) Oracle computer documentation and/or iii) other Oracle data, is subject to the rights and limitations specified in the license contained in the applicable contract. The terms governing the U.S. Government's use of Oracle cloud services are defined by the applicable contract for such services. No other rights are granted to the U.S. Government.

This software or hardware is developed for general use in a variety of information management applications. It is not developed or intended for use in any inherently dangerous applications, including applications that may create a risk of personal injury. If you use this software or hardware in dangerous applications, then you shall be responsible to take all appropriate fail-safe, backup, redundancy, and other measures to ensure its safe use. Oracle Corporation and its affiliates disclaim any liability for any damages caused by use of this software or hardware in dangerous applications.

Oracle®, Java, and MySQL are registered trademarks of Oracle and/or its affiliates. Other names may be trademarks of their respective owners.

Intel and Intel Inside are trademarks or registered trademarks of Intel Corporation. All SPARC trademarks are used under license and are trademarks or registered trademarks of SPARC International, Inc. AMD, Epyc, and the AMD logo are trademarks or registered trademarks of Advanced Micro Devices. UNIX is a registered trademark of The Open Group.

This software or hardware and documentation may provide access to or information about content, products, and services from third parties. Oracle Corporation and its affiliates are not responsible for and expressly disclaim all warranties of any kind with respect to third-party content, products, and services unless otherwise set forth in an applicable agreement between you and Oracle. Oracle Corporation and its affiliates will not be responsible for any loss, costs, or damages incurred due to your access to or use of third-party content, products, or services, except as set forth in an applicable agreement between you and Oracle.

## Contents

|   | Get Help                                                    | i  |
|---|-------------------------------------------------------------|----|
| 1 | Overview                                                    | 1  |
| Ì | Manage Payroll Interface                                    | 1  |
| 2 | Personal Payroll Information                                | 3  |
|   | Personal Payroll Entries                                    | 3  |
|   | Manage Element Entries                                      | 4  |
|   | Manage Calculation Cards                                    | 10 |
|   | Manage Personal Payment Methods                             | 14 |
|   | Manage Payroll Relationships                                | 17 |
| 3 | Submit Payroll Flows                                        | 27 |
|   | Submit Flows                                                | 27 |
|   | Checklist and Flow Tasks                                    | 27 |
|   | Schedule Flows                                              | 29 |
|   | Complete, Skip, or Correct Flows                            | 31 |
|   | Status of Flow Tasks                                        | 32 |
|   | Create a Daily Schedule for a Flow that Skips Weekends      | 34 |
|   | Creating Multiple Instances of a Flow                       | 36 |
|   | FAQs for Submit Payroll Flows                               | 43 |
| 4 | Run Payroll Interface Reports                               | 47 |
|   | How Payroll Interface Reports are Processed                 | 47 |
|   | How Retroactive Changes for Payroll Interface Are Extracted | 48 |
|   | FAQs for Run Payroll Interface Reports                      | 48 |
| 5 | Payroll Interface Inbound Records                           | 51 |
|   | Overview of Payroll Interface Inbound Records               | 51 |
|   | Manage Inbound Records                                      | 53 |
|   |                                                             |    |

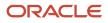

Import Payroll Data From Third-Party Payroll Providers

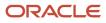

## Get Help

There are a number of ways to learn more about your product and interact with Oracle and other users.

## Get Help in the Applications

Use help icons O to access help in the application. If you don't see any help icons on your page, click your user image or name in the global header and select Show Help Icons.

## Get Support

You can get support at My Oracle Support. For accessible support, visit Oracle Accessibility Learning and Support.

### Get Training

Increase your knowledge of Oracle Cloud by taking courses at Oracle University.

### Join Our Community

Use *Cloud Customer Connect* to get information from industry experts at Oracle and in the partner community. You can join forums to connect with other customers, post questions, suggest *ideas* for product enhancements, and watch events.

### Learn About Accessibility

For information about Oracle's commitment to accessibility, visit the *Oracle Accessibility Program*. Videos included in this guide are provided as a media alternative for text-based topics also available in this guide.

## Share Your Feedback

We welcome your feedback about Oracle Applications user assistance. If you need clarification, find an error, or just want to tell us what you found helpful, we'd like to hear from you.

You can email your feedback to *oracle\_fusion\_applications\_help\_ww\_grp@oracle.com*.

Thanks for helping us improve our user assistance!

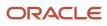

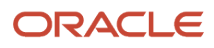

## Manage Payroll Interface

Oracle Global Payroll Interface sends personal payroll information to third-party payroll providers and imports processed payroll data into Global HR.

In a legislative data group that uses the Payroll Interface, you can do these actions:

- Extract employment, salary, and compensation details from HCM to send to a third-party payroll provider.
- Import payroll processed data, pre-generated payslips, and messages to flexfields. This processed payroll data is available within the application for further reporting and analysis.

This figure shows the inbound and outbound interfaces that enable applications to interact with third-party payroll service providers.

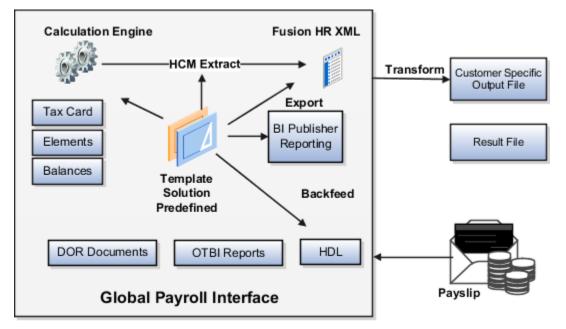

### Import Third-Party Payroll Processed Data and Payslips

Use HCM Data Loader to import these categories of data from third-party payroll providers on a periodic basis:

- Processed payroll data, such as net pay, general ledger account codes, cost center codes, depending on the practices of your payroll provider.
- Notification messages, such as confirmation of number of transactions received or processed, or warning information.
- Pay slips, for example in PDF format.

The application associates each imported record with a master record that specifies a payroll name and payroll period. It stores the imported data in inbound tables and pay slips as document of records.

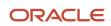

- Overview of Payroll Interface Inbound Records
- Overview of HCM Data Loader
- Implement Global Payroll Interface

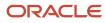

## **2** Personal Payroll Information

## **Personal Payroll Entries**

You can update payroll information for your employees and employees can update their own payment method and bank account details on their home page.

You can find examples of the tasks to maintain personal payroll information in this table. The Payroll Only column indicates the task is applicable only for Global Payroll.

| Task                                   | Instructions                                                                                                    | Payroll Only |
|----------------------------------------|----------------------------------------------------------------------------------------------------|--------------|
| Elements                               | <ul> <li>Review the earnings and deduction entries to be processed in the payroll run.</li> <li>You can update some entries, such as voluntary deductions.</li> <li>You can manage other entries, such as salary, through other pages or in a source application. The entries are view-only on this page.</li> </ul> | No           |
| Legal Reporting Unit Calculation Cards | <ul> <li>Review rates and values for statutory deductions, involuntary deductions, and other entries held on calculation cards.</li> <li>Depending on the type of entry, you can update values on the card, or in a source application, such as a time card.</li> </ul>                                              | No           |
| Personal Payment Methods               | <ul> <li>Create personal payment methods, and<br/>specify the percentage or fixed amount<br/>that each method has to pay.</li> <li>Enter bank account details for electronic<br/>funds transfers.</li> </ul>                                                                                                    | No           |
| Third Parties                          | <ul> <li>Create third party payees to process<br/>payments to organizations and people<br/>who aren't on the payroll.</li> </ul>                                                                                                    | Yes          |
| Payroll Relationships                  | <ul> <li>Transfer a person to another payroll.</li> <li>Enter final processing dates for terminations.</li> </ul>                                                                                                    | No           |
| Manage Batch Uploads                   | <ul> <li>Use a spreadsheet to batch load these personlevel information:</li> <li>Element entries</li> <li>Bank details for personal payment methods</li> </ul>                                                                                                    | No           |

| Task | Instructions      | Payroll Only |
|------|-------------------|--------------|
|      | Assigned payrolls |              |

## Manage Element Entries

## **Element Entry Methods**

Create element entries for compensation or basic benefits for an employee assignment. For example, you can create element entries for an employee's overtime hours or medical premium deduction amount.

Create an element entry using these methods:

- Manual entry on the Element Entries page
- Automatic entry for all eligible workers
- Automatic entry by other processes

In addition, web services are available to manage element entries.

#### Manual Entry

On the Element Entries page, you can do these actions:

- Create manual entries for some elements, such as voluntary deductions.
- View element entries for a person on the summary page, including entries created automatically by other processes.
- If the element is costed at the element entry level, specify costing overrides.
- Sort the list of entries by element name.

#### Automatic Entry for All Eligible Workers

When you create an eligibility record with automatic entry option, the application submits a process that creates element entries for all eligible workers. This option also ensures that hiring eligible workers in the future automatically creates an element entry for them.

#### Automatic Entry by Other Processes

Certain processes and actions within salary administration, compensation, benefits, and payroll can generate new element entries. Maintain these entries through the original processes that generated them. Don't maintain them on the Element Entries page.

Consider these examples.

- If you associate a salary element with a salary basis, assigning workers to that salary basis automatically creates element entries.
- Allocating other compensation and benefits, or adding a payroll component to a personal calculation card, automatically creates element entries.

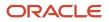

- How Element Setup Affects Entries and Their Values
- Cost Hierarchy

## How Element Setup Affects Entries and Their Values

An element's input values define the entry values available on each entry of this element.

For each input value that's marked for display, an associated element entry value is available on the Element Entries page.

- Some entry values provide inputs to element calculations, such as hours worked.
- Others results from payroll calculations. For example, elements processed earlier in the payroll run.

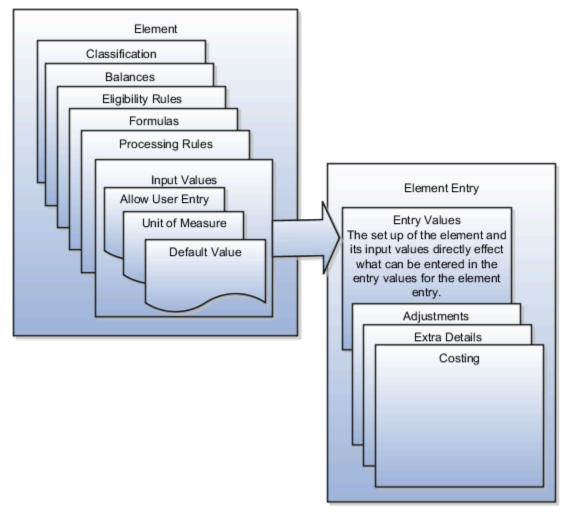

#### Element Setup that Affects Element Entries

This table summarizes element setup options that affect element entries.

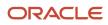

| Setup Option                                    | How It Affects Element Entries                                                                                                    |  |  |
|-------------------------------------------------|----------------------------------------------------------------------------------------------------|--|--|
| Calculation rule                                | The calculation rule determines which input values you must provide on the element entry. For example, for a flat amount earnings element, you typically specify an amount, periodicity, and whether the amount is a full-time equivalent value. For an earnings element with a factor calculation rule, you simply enter a factor, such as 0.5 for 50 percent.                                                                                                    |  |  |
| Duration for entries                            | You can specify an element as recurring or nonrecurring.<br>Entries of recurring elements, such as salary, remain until the element end date and are normally<br>processed at least once in each pay period. Nonrecurring element entries, such as overtime pay, are                                                                                                    |  |  |
|                                                 | only processed once. You must create a new element entry each time that you want the element to be included in the payroll calculation for an employee.                                                                                                    |  |  |
|                                                 | Payroll that's assigned to a person controls how the application generates the entry dates for nonrecurring element entries. The application derives the end date of a nonrecurring element entry from the end date of the payroll period.                                                                                                    |  |  |
|                                                 | Let's consider this example. Effective on 3-Dec-2020, you assign a nonrecurring element entry to<br>a monthly paid employee. In this case, the application automatically derives the end date as 31-<br>Dec-2020. Alternatively, let's assume that you assign a nonrecurring element entry to a person before<br>assigning them a payroll, which has an effective date of 3-Dec-2020. In this scenario, the application<br>derives the start and the end date as 3-Dec-2020. |  |  |
| Automatic entry                                 | When you create an eligibility record with automatic entry option, the application submits a process that creates element entries for all eligible workers. For example, you select the Automatic Entry option for element eligibility records for the predefined US Taxation element.                                                                                                    |  |  |
|                                                 | This setup ensures that all eligible workers have an entry to initiate the tax calculation process.                                                                                                    |  |  |
|                                                 | This check box is selected if you answer <b>Yes</b> to the question on the template: Should every person eligible for the element automatically receive it?                                                                                                    |  |  |
|                                                 | <b>Note:</b><br>This option isn't frequently selected and you should not select it after you create the element. Taxes are the only elements that this rule applies to on a consistent basis.                                                                                                    |  |  |
| Allowing multiple entries                       | For example, you might allow multiple entries for regular and overtime hour entries. With this setup, you can report an hourly employee's time separately to distinguish between projects or cost centers for which the employee worked.                                                                                                    |  |  |
|                                                 | You can use this option for hourly workers that you pay biweekly but whose overtime you enter on a weekly basis.                                                                                                    |  |  |
|                                                 | You might limit other elements, such as benefits and bonuses, to one entry per pay period.                                                                                                    |  |  |
| Additional entry                                | This option enables you to add an occasional one-time entry for recurring elements. This additional entry can override or add to the normal entry amount.                                                                                                    |  |  |
| Validation, calculation, or defaulting formulas | You can use formulas to do these actions:                                                                                                    |  |  |
|                                                 | • Provide a default value for one or more entry values when you create an element entry.                                                                                                    |  |  |
|                                                 | <ul> <li>Calculate the appropriate values for one or more entry values and apply the new values when you save an element entry. The formula can use the entries in this or other entry values to calculate the values.</li> </ul>                                                                                                    |  |  |

| Setup Option | How It Affects Element Entries                                    |  |
|--------------|-------------------------------------------------------------------|--|
|              | Validate one or more entry values when you save an element entry. |  |

#### Input Value Setup That Affects Entry Values

This table summarizes how the setup of element input values affects entry values on element entries.

**Note:** You can't add an input value to the element if any payroll process were run after the element was created. This behavior holds good irrespective of whether the payroll run included this element or not. To add input values, rollback all processes that were ran after the element creation date.

| What You Want To Set         | Example and Effect on Element Entries                                                                                                    |  |
|------------------------------|----------------------------------------------------------------------------------------------------|--|
| Default value                | For example, you could enter a default tool allowance of 5.00 USD per week, but you could increase or decrease the value on individual element entries, as required.                                                                                                    |  |
|                              | A regular default value provides an initial value when you create the element entry. Changing the default value on the element or eligibility record has no effect on existing entries.                                                                                                    |  |
|                              | Alternatively, you can apply the default value when you run the payroll process, rather than when you create the element entry. This selection ensures that you use the latest value on the date of the payroll run. You can manually override the default value on the element entry.                                                                                       |  |
| Lookup type                  | For an employee stock purchase plan, you can specify that your organization only allows employees to purchase stock based on 1, 2, 3, 4, or 5 percent of their earnings. Or for an automobile allowance, you can specify rate codes of A, B, C, or D. For this setup, you can define a lookup with these values and associate it to input value at element definition level. |  |
|                              | When entering the entry values, you can only select values from the list provided.                                                                                                    |  |
| Minimum and maximum values   | In the same example as above, you can set a minimum or maximum value, or both. Specify values for the percentage of earnings an employee can contribute to the employee stock purchase plan.                                                                                                    |  |
|                              | You receive a warning or error message if your entry value exceeds these limits, depending on the input value setup.                                                                                                    |  |
| Required                     | You could make the entry of hours required for an overtime element, or units for piecework, or type for a car allowance element.                                                                                                    |  |
| Special Purpose              | The element entries summary on the Person Details page displays one input value. It displays the input value with the Primary Input Value special purpose, if there is one.                                                                                                    |  |
| Validation through a formula | For an annual bonus, you can specify a formula to validate the maximum entry value based on the employee's length of service and current salary.                                                                                                    |  |
|                              | You receive a warning or error message if your entry value fails the validation, depending on the input value setup.                                                                                                    |  |

- Element Duration Dates
- Options to Determine an Element's Latest Entry Date
- Enable Automatic, Multiple, or Additional Element Entries Options

## **Default Values for Element Entries**

Specify default values for element entries using the Elements task. Your element setup controls when the default value affects element entries.

You can apply the default value in any of these scenarios

- When you create an element entry
- At run time
- When you use a formula to define default values on one or more entry values

You can do these actions:

- Set a default value for an input value, or select a defaulting formula for the element.
- Override the default value or formula for a specific group of employees that an element eligibility record identifies.
- Override the default value for specific employees on their element entries.

#### Define Default Values at Element Entry Creation

When you create or edit input values, you can specify a default value. If you don't select the **Apply default at runtime** option, subsequent updates to the default value have no effect on existing element entries. Users can override or change the default value at any time.

#### Define Default Values at Runtime

To use this method, enter the default value and select the **Apply default at runtime** option for the input value. If the element entry value is left blank, the payroll process uses the current default value from the element or element eligibility record. If you enter a value, the manual entry overrides the default value and updates to the default value don't affect that entry. If you want to restore the default value, clear the entry.

#### Use a Formula to Provide Default Values

You can create a formula of type element input validation to provide default values for one or more entry values. Select this formula in the Defaulting Formula field for an element or element eligibility record.

Here's the order of precedence:

- 1. A formula at the element eligibility level overrides a formula at the element level.
- 2. If you enter a default value for the input value and select a defaulting formula, the formula overrides the default value.

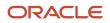

- How Element Setup Affects Entries and Their Values
- Element Input Validation Formula Type
- Options to Determine an Element's Latest Entry Date

## FAQs for Manage Element Entries

## What happens if I manually enter a value in an element entry value that has a runtime default value?

Any subsequent changes to the default value on the element or element eligibility record won't affect the element entry. To clear your entry, you can restore the default value.

**Related Topics** 

• Default Values for Element Entries

#### How can I override an element entry for a limited period?

Follow these steps if the element is set up to support additional entries.

- 1. Create the additional entry on the Element Entries page, selecting **Override** as the entry type.
- 2. Complete the element entry and then click **Submit**.
- **3.** Set your effective date to the day the entry should end.
- **4.** Click **Edit** and then select **End Date**.
- 5. Click **Continue** in the warning message dialog box.

Let's consider this scenario. Create these two elements with Process separately and pay with other earnings.

- Vacation Retro 5th Jan
- Vacation Retro 6th Jan

Give element entries with amounts -100 on 5th Jan and + 100 on 6th Jan. The payroll run fails on the first entry with a negative net error.

As a workaround, on the element entry page, create an Override element entry Vacation Retro 6th Jan 0, and run the payroll.

Related Topics

How Element Setup Affects Entries and Their Values

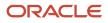

## Manage Calculation Cards

## How Entries of Personal Calculation Cards Fit Together

Personal payroll calculation cards capture information specific to a particular payroll relationship. Payroll runs use this information to calculate earnings and deductions. Actions such as hiring a person or loading data may create some cards automatically.

Otherwise, you can create the card manually. You can also add components to cards and enter calculation values, which may override default values. Additionally, you can associate the card with a tax reporting unit.

To view and manage calculation cards, use the Calculation Cards task from the Payroll section.

#### Card Types

The types of calculation cards you can create and the type of information captured on a card vary by country or territory. Examples include cards for:

- Statutory deductions
- Involuntary deductions
- Time card entries
- Absences
- Benefits and pensions

Additional cards may be available to capture information for reporting purposes.

#### Card Creation

In countries where all employees are subject to the same set of statutory deductions, the application automatically creates one or more statutory deduction calculation cards. These cards are created when you hire a new employee. In other countries, you must create calculation cards manually.

For other card types, you create calculation cards as needed for each employee. If you load absence, time card, or pension data from another application, the application automatically creates the calculation cards.

#### Calculation Components and Component Groups

The Calculation Card Overview pane shows a hierarchy of calculation components within component groups. For example, child support, education loan, and alimony are calculation components in the US involuntary deduction component group.

Each component relates to an element, such as an income tax deduction. Adding a calculation component to the card creates an entry for the related element.

A calculation component may have one or more references that define its context, such as the employee's place of residence or tax filing status.

Click a row in the Calculation Components table to see component details. Use the Component Details section to enter additional values used to calculate the component.

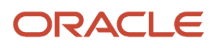

**Note:** For some countries, the Calculation Cards page doesn't include the Calculation Components and Component Details sections. Instead, the layout of the page is specific to the data items required for the country.

#### Enterable Calculation Values

When you select a calculation component, you may see the Enterable Calculation Values on the Calculation Card tab. Here you can enter specific rates or other values for the person, which may override default values held on a calculation value definition. For example, if an employee qualifies for a special reduced tax rate, you enter the rate as an enterable value on their personal calculation card.

You can't override values loaded from another application, but you may be able to add values, such as adding additional contributions to a pension deduction.

#### Tax Reporting Unit Associations

Click the **Associations** node in the **Calculation Card Overview** pane to associate a tax reporting unit with the card. Associations determine:

- · Which rates and rules held at tax reporting unit level apply to the calculation of the components
- · How the calculations are aggregated for tax reporting

Rules about what you can enter here vary by country:

- Typically, all components on a calculation card are associated with the same tax reporting unit by default.
- You may be able to associate individual components with different tax reporting units.
- If a person has multiple assignments, you may be able to associate specific assignments with calculation components.

Related Topics

- How do I associate calculation components with tax reporting units and assignments on a personal calculation card?
- Enterable Values on Calculation Cards

## How to Configure a Personal Calculation Card

This example demonstrates how to configure a calculation card at the payroll relationship level. The calculation card captures information for an income tax deduction that varies depending on a person's tax filing status.

#### Prerequisite

1. Ensure that your legislation supports an income tax deduction.

If it does, the necessary calculation card definition and calculation components are predefined.

#### Configure the Calculation Card

- 1. In the Payroll section, select Calculation Cards.
- 2. Enter and search for the person's name and legislative data group in the **Search** section.

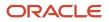

- **3.** Click the person's name in the Search Results to open the **Person Details** page. Any available calculation cards appear in the Search Results.
- 4. Click **Create** to open the **Create Calculation Card** window.
- 5. In the **Name** field, select **Statutory Deductions** as the calculation card type.
- **6.** Click **Continue** to display the **Calculation Cards** page.

**Note:** Use the **Calculation Card Overview** pane to view the component groups associated with this calculation card. In this example, you should see a Taxes component group. A calculation card may contain multiple component groups.

#### **Configure Calculation Components**

- 1. In the **Calculation Card Overview** pane, click the **Taxes** node.
- 2. In the Calculation Component section, click Add Row to open the Create Calculation Component window.

**Note:** You may see a country-specific template instead of the Calculation Component and Component Details sections.

- **3.** In the **Calculation Component** field, select **Income Tax**.
- 4. Click OK.

#### **Configure Calculation Component Details**

- **1.** In the **Calculation Component Details** section, click **Create**.
- 2. In the Calculation Component Details field, select Income Tax Details.
- 3. Click OK.
- 4. Complete the fields displayed in the **Component Details** section. For this example, select the person's tax filing status in the Tax Code field.

**Note:** Component details vary for each calculation component. For some components, you can also enter amounts, rates, or other values. If you can enter values, the Enterable Values on Calculation Cards tab appears. For this example, no values can be entered.

#### Define an Association

Associations link a calculation card or component with a tax reporting unit.

- 1. In the Calculation Card Overview pane, click the Associations node.
- 2. Click Create.
- 3. Select your legislative data group and click **OK**.

Since you didn't select a calculation component, the tax reporting unit is associated with all components on the card.

- 4. Select the new association in the Associations section, click Create in the Association Details section.
- 5. Select the calculation component you just configured, click **OK**.
- 6. Click Save and Close.

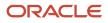

## FAQs for Manage Calculation Cards

## How do I associate calculation components with tax reporting units and assignments on a personal calculation card?

Use the Manage Calculation Cards page found in the Payroll Administration or Payroll Calculation work area.

On the **Manage Calculation Cards** page, click **Associations** in the Calculation Card Overview pane. Click **Create** in the **Associations** section, and then select a tax reporting unit. To associate all calculation components on the card with this tax reporting unit, leave the Calculation Component field blank. Otherwise, select the calculation component you want to associate. You must add the calculation components before you can create associations for those components.

For persons with multiple assignments, you can identify the assignments that pertain to each calculation component (if supported by your localization and card type). To do this select an association in the Associations section, and then click **Create** in the Association Details section. Select the assignment and the associated calculation component. You must create and save an association before you can create association details.

**Note:** Not all localizations or card types use associations. Some use associations but don't support association details.

## Why can't I create calculation components or component details for a personal calculation card?

The calculation card determines which components and component details you can create. For some card types, you can only create one calculation component of any particular type.

If you're trying to create a calculation component that varies based on one or more references (such as a tax that varies based on a person's place of residence), you must select the reference in the Calculation Card Overview pane before you can add the component. You can't create component details until you create a calculation component.

#### Why can't I delete a calculation card, component, or component details?

You can't delete a calculation card or component until you have deleted all its child components and details.

Starting from the bottom of the hierarchy, delete the child components in the following order: association details, associations, component details, components, and calculation card. Additional rules and restrictions, specific to your localization, may apply.

#### How do I set the end date for a calculation component?

Select the date in the Effective As-of Date field on the Calculation Cards page before you select the End Date action for a calculation component or component detail.

Make sure that the end date you enter for any parent component isn't earlier than the end date of any child component.

#### How do I suspend a calculation component?

First, you must end all component details. Then set the end date for the calculation component on the personal calculation card. To suspend all calculation components on a calculation card, end all the calculation components.

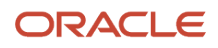

Then set the end date for the calculation card. If you want to resume payments at a later date, adjust the end dates accordingly. This is useful, if you need to temporarily suspend a contribution to a charitable organization or retirement fund.

#### Related Topics

• What happens when I end date an object?

## Manage Personal Payment Methods

## Split Up Payroll Payments

You can allocate payroll payments to different personal payment methods using percentages, fixed amounts, or a combination. You can create personal payment methods the Manage Personal Payment Methods page. These scenarios illustrate how you can split up payments.

#### Use Fixed Amount Payments

Barbara wants 100 USD deposited in her savings account each payroll period and the remainder paid through check/ cheque. Barbara first creates a check/cheque payment method so it's processed last. Then she creates an electronic funds transfer (EFT) payment method for her savings account and sets the amount to 100. When Barbara decides to stop the transfers to her savings account, she deletes that payment method.

#### **Use Percentage Payments**

Oscar wants to contribute to the college fund he set up for his children. Oscar frequently receives bonuses and sales commissions and his net payment amount always changes. So he adds a payment method that allocates four percent of his pay to the fund. By using a percentage rather than a fixed amount, Oscar can contribute to the fund at the same rate he earns.

#### Use a Combination of Payments

Jim works in Arizona, but his wife and children reside in Texas. Each payroll period, Jim wants the following disbursements:

- 900 USD transferred to his checking account for his wife's household expenses in Texas
- · A percentage transferred to his children's college fund
- The remainder paid to him by check/cheque for his expenses in Arizona

Jim creates three payment methods: a check/cheque payment method for remaining pay, an EFT payment method with his checking account bank details, and an EFT payment method with the college fund bank account details.

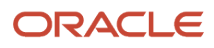

## Bank Info for Personal Payment Methods

You can create bank, branch, and bank account info as part of implementation, or you can let employees add their own bank info. Once created, you can use bank accounts in other applications, such as expenses.

#### Enter Bank Info for PPMs

This table summarizes approaches to create bank info for employees.

| Approach                                       | Purpose                                                                                                    |  |
|------------------------------------------------|----------------------------------------------------------------------------------------------------|--|
| Manage Banks and Manage Bank<br>Branches pages | Create, edit, and view your bank account information.<br><b>Note:</b><br>In order to manage banks and branches, you must have the Manage Bank and Manage Bank Branch<br>privileges. |  |
| Payment Methods page                           | Create, edit and view employee bank account details to receive payments.                                                                                                    |  |
| HCM Data Loader                                | Use an integrated Excel workbook to load personal payment methods and employee bank account details.                                                                                |  |

You can use CE\_USE\_EXISTING\_BANK\_BRANCH profile option to control to whether or not your employee can create their own bank and branch data. On the Manage Cash Management Profile Options page, set the Use Existing Banks and Branches profile option to either Yes or No.

- If you set the option to Yes, you need to load bank and branch data. Administrators and employees select bank and branch details from a list of values in the bank region on the Payment Method page.
- If you set the option to No (default setting), you don't need to load any bank details. Administrators and employees enter their bank and branch details as free text.

#### Access to PPMs and Bank Info

The table shows the privileges you need to access PPMs and bank info:

| User                                                                | Privileges                         | Access Description                                        |
|---------------------------------------------------------------------|------------------------------------|-----------------------------------------------------------|
| Employee Self-service                                               | Manage Personal Payment Method     | Allows users to manage their own personal payment methods |
| Employee Self-service                                               | View Personal Payment Method       | Allows users to view their own personal payment methods   |
| Employee Self-service, Implementors,<br>Administrators, or Managers | Payee Bank Account Management Duty | Allows users to create bank accounts                      |

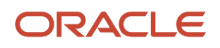

| User                                      | Privileges                            | Access Description                                        |
|-------------------------------------------|---------------------------------------|-----------------------------------------------------------|
|                                           |                                       |                                                           |
| Implementors, Administrators, or Managers | Manage Worker Personal Payment Method | Allows access to manage employee personal payment methods |
| Implementors, Administrators, or Managers | View Worker Personal Payment Method   | Allows access to view employee personal payment methods.  |

- How Bank, Branch, and Account Components Work Together
- Configure Payment Method Preferences
- Examples of Loading Banks
- Examples of Loading Bank Branches
- Example of Loading Personal Payment Methods

## FAQs Manage Personal Payment Methods

## Why can't I delete, end date, or change the processing order of a personal payment method?

You can't make date-effective changes that cause effective records for the default payment method to overlap.

Make sure your change results in a valid default payment method with dates that don't overlap with other payment method records.

Payment methods defined for a person contain date-effective records that allow changes to occur at different points in time. For example, you can define a payment method in advance to start on the date that you specify.

A person's payroll relationship must have only one default payment method in effect at any point in time. If a person has multiple payroll relationships, you must specify a default payment method for each payroll relationship.

You can delete a payment method that hasn't been picked up in a prepayments process or isn't included in any current payroll processes. You must confirm your request by responding to the message. You have the option to cancel or continue. If you continue, the payment method is end dated as of system date minus one day, which makes it no longer effective, and the payment method is no longer on the page view.

If the payment method is included in a current payroll process and you attempt to delete, you get a message with the delete date. For example, if the prepayment process date is 31-May-2022, the message you receive is "This payment method is included in a payroll process. This personal payment method will be deleted on 31-May-2022." You have the option to cancel or continue. If they continue, the PPM is end dated as of the prepayment process date, and the employee no longer sees this payment method on the page after that date. The payment method remains effective and can be viewed on the page until after the process date.

#### Why can't I add or edit banks and branches for personal payment methods?

You can't edit bank and branch information on the Manage Personal Payment Methods page. Contact your help desk for assistance. You may be able to create banks and branches, depending on your security privileges.

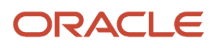

## Manage Payroll Relationships

## Overview of Administering Payroll Relationships

Oracle HCM Cloud automatically creates a payroll relationship when you hire an employee or create other types of person records, such as candidates and pending workers. A payroll relationship is an association between a person and a payroll statutory unit (PSU).

A payroll relationship is the highest level of the payroll employment model. If a person has multiple employment records that belong to the same PSU, assignments are grouped within a payroll relationship for statutory reporting purposes. Payroll relationships enable you to enter payroll related information for a person in Oracle HCM Cloud, such as compensation, time cards, payment methods, and salary offers to candidates.

Use the **Payroll Relationships** task to view details, such as the payroll relationship number and the associated PSU. You can also perform actions for the assignments associated to the payroll relationship, such as adding a payroll or setting the time card required status.

Use the redesigned Payroll Relationships page to manage employee payroll information captured in the different sections of the page:

- Basic Information
- Assignment
- Payroll Association
- Payroll Assignment Details

#### Payroll Association

The Payroll Association region displays the payroll currently associated with the assignment and any prior payrolls up to the final close date.

Use the **Transfer** button to transfer the payroll of an employee due to changes in the employee's terms and conditions such as a promotion, demotion, new position, new job, and so on. The employee is assigned a new primary payroll association effective the transfer date, and the current payroll association gets terminated as of a day prior to the transfer date.

The element duration dates on the assignment record control when element entries for an employee start or end. For example, a sales employee is terminated, and the Last Standard Process Date is automatically set to the last date of the employee's payroll, say 25 Aug 2022. However, a commission payment is due to be paid after the termination date, so you want to keep the employee's payroll record open until 31Dec 2022. To ensure that the employee is paid the commission, you can set the Final Close date on the assignment record to 31 Dec 2022.

When you delete a payroll, the payroll association including the element and CIR entries associated with the payroll association is purged. However, you can't remove a payroll that's invalid as of the start date.

#### Process a Payroll Relationship in Payroll

For employees with multiple assignments, payroll relationships support social insurance calculations that you perform on earnings from all assignments grouped within the relationship. The results of payroll processes are accordingly held against the payroll relationship of a person.

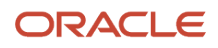

Use the **Process Result Summary** task to view a payroll process. Select a process such as calculate payroll, and drilldown to view a list of the payroll relationships included in the process.

#### Manage Payroll Relationships

Use the **Assignment Switcher** to choose an assignment for employees with multiple assignments. You can choose one of the active assignments and navigate to the Payroll Relationship page and view the assigned payroll and relationship information for the selected assignment.

Note: You can't switch between assignments if the selected assignment is in an Inactive status.

To search for an inactive assignment, you can use the **Advanced Person Search**. For assignments with a final close, the information shown on the Payroll Relationships page is view-only for both the assignment and the payroll relationship.

The Payroll Relationship page displays view-only information entered for the work assignment in the Human Resources flows such as Hire and Promote. Use the Payroll Assignment Details section to view and manage the assignment-level information for payroll.

Unless a **Final Close** is set on the Payroll Relationship, you can't remove person information.

Use the **Date** picker to switch the date and view the assignment, assigned payroll and payroll relationship information as of the date selected. You can select a date between the start and end date of the assignment.

Hide or display fields to meet your business requirements. However, you can't hide fields based on specific legislative requirements.

Add the PER\_ENABLE\_WORKER\_SEARCHES\_USING\_EFFECTIVE\_DATES\_PRIV functional privilege to a user-defined role, so that a person with the role can have access to date effective changes to the assignment.

Use the Journey option to include the VBS version of the page in a Journey.

#### Enable Redesigned Redwood VBS Payroll Relationships Page

Use these steps to enable the redesigned Redwood VBS Payroll Relationships page.

- 1. Navigate to the Setup and Maintenance area and search for the Manage Administrator Profile Options task.
- 2. On the Manage Administrator Profile Values page, search for and select the ORA\_PAYROLL\_RELATIONSHIPS\_REDWOOD\_ENABLED profile option.
- 3. In the Profile Values section, click Add.
- 4. Specify the level at which the profile value is to be set. You can select either Site or User.
  - If you select User as the profile level, select the User Name and select Yes in the associated Profile Value field.
  - If you select **Site** as the profile level, select **Yes** in the Profile Value field if you want to enable the profile option for the entire site of deployment.
- 5. Click Save and Close.

**Related Topics** 

- Payroll Employment Hierarchy Profile Options
- Payroll Relationship Type Mappings
- Overview of Payroll Employment Model
- What's a payroll statutory unit?

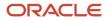

## Payroll Relationship Rules

Define a payroll relationship rule for each HCM Cloud legislation. The rule controls when and how payroll relationships are created for a person. Oracle HCM Cloud delivers predefined payroll relationship rules for all country extensions.

If you're configuring a legislation that isn't predefined by Oracle, define mapping rules for all person types including candidates that the legislation uses. The **Configure Legislation for Human Resources** task would create mapping rules for person types such as employee. You can use this task to create any person type mapping rules that aren't predefined by Oracle.

This table describes the application behavior based on the available payroll relationship rules for a legislation.

| Create Employment Records Based on Rules | Application Behavior                                                                                                    |  |
|------------------------------------------|----------------------------------------------------------------------------------------------------|--|
| Last Record                              | <ul> <li>When you create an assignment, the application searches for an active payroll relationship of the same person type and for the same PSU.</li> <li>If an active payroll relationship exists, the application groups the assignment under the existing payroll relationship.</li> <li>If an active payroll relationship doesn't exist, the application creates a new payroll relationship for the assignment.</li> <li>The Last Record rule is used in localizations such as the UK.</li> </ul> |  |
| Lifetime Record                          | <ul> <li>When you create an assignment, the application searches for a payroll relationship of the same person type and for the same PSU.</li> <li>If a payroll relationship exists, the application groups the assignment under the existing payroll relationship. If the payroll relationship is terminated, the application removes the end date.</li> <li>If a payroll relationship doesn't exist, the application creates a new payroll relationship for the assignment.</li> </ul>               |  |
| New Record                               | When you create an assignment, the application creates a new payroll relationship. Each payroll relationship is associated with one work assignment.                                                                                                    |  |

**Note:** These rules apply to all new assignments, including the assignment that the application creates when a person is rehired.

Related Topics

- Overview of Administering Payroll Relationships
- Configure Legislations

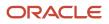

## Example of How to Transfer Payrolls

This example shows you the most common scenario to transfer a person's payroll.

#### Transfer a Person's Payroll from Weekly to Semimonthly

You manage Carrie Smith, a part-time temporary employee, assigned to a weekly payroll. Carrie accepted an offer to become a full-time permanent employee in the same position, starting one month from now. Here's how you can update Carrie's assignment record:

- On the **Manage Payroll Relationship**'s page, you transfer her to a payroll appropriate for a full-time permanent employee.
- Set the effective date to the start date of the transfer.

**Related Topics** 

• How can I add or transfer a person's payroll?

## **Element Duration Dates**

Element duration dates control when element entries for an employee start or end. View and manage these dates on the Manage Payroll Relationships page when you hire, terminate, add, or transfer an employee's payroll.

In addition to the predefined element duration dates, you may have additional dates that were created as time definitions. Here are the predefined element duration dates:

- First standard earnings date
- Last standard earnings date
- Last standard process date
- Final close date

Element entries end on either the last standard dates or the final close date, depending on the element setup.

#### Element Duration Dates on the Manage Payroll Relationships Page

You may see multiple sections displaying element duration dates on the Manage Payroll Relationships page. Each section is for a different level of the employment hierarchy: payroll relationship and assignment. In the Assignment section, the first Element Duration Dates section shows the dates associated with the assigned payroll. The second section shows dates associated with the assignment itself. Information in this section overrides information in the section for the assigned payroll.

#### Date Values

This table provides information about what actions set the date values and which dates they're based on.

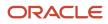

| Date                         | Description                                                                               | Actions Setting Dates                                                                                                    | Date Used                                                                                                    |
|------------------------------|-------------------------------------------------------------------------------------------|----------------------------------------------------------------------------------------------------|----------------------------------------------------------------------------------------------------|
| First Standard Earnings Date | Date when standard earnings start accumulating                                            | Hire, add payroll, or transfer payroll                                                                                                    | Hire date or the effective date of the change                                                                                                    |
| Last Standard Earnings Date  | Date when standard earnings stop accumulating                                             | End employee assignment or transfer payroll                                                                                                    | Termination date. For transfer, last<br>day of the payroll period or one day<br>before transfer date                                                                                                    |
| Last Standard Process Date   | Regular payroll process can include<br>elements for normal processing on<br>the last date | End employee assignment or transfer payroll                                                                                                    | Last day of the payroll period<br>Must be later than or same as LSED<br>or FCD<br>If you edit this date after<br>termination, then the application<br>doesn't update it with the<br>assignment date                                                             |
| Final Close Date             | Last date a supplemental payroll<br>process can include element<br>entries                | None, but you can manually set<br>to limit the length of time that<br>element entries are open for<br>processing, such as the date on<br>which processes skip terminated<br>assignments | End of time, unless manually set<br>If date is End of time, date doesn't<br>show in the field<br>Must be later than or same as LSED<br>The End Payroll action doesn't set<br>a final close date<br>You must set the final close date to<br>end a payroll record |

### Change Date Values

This table shows the dates you can change.

| Date Field                   | Set Automatically | Editable |
|------------------------------|-------------------|----------|
| First Standard Earnings Date | Yes               |          |
| Last Standard Earnings Date  | Yes               |          |
| Last Standard Process Date   | Yes               | Yes      |
| Final Close Date             | Yes               | Yes      |
| User-defined Time Definition |                   | Yes      |

- How to Set End Dates for Terminations
- How Terminations Affect Payroll Processing
- Options to Determine an Element's Latest Entry Date
- Use Time Definitions for Severance Pay

## How to Set End Dates for Terminations

These scenarios illustrate how to set the last standard process date and final close date for element entries at the assignment level.

You can't change the last standard earnings date. Set element duration dates in the Payroll Details section of the Payroll Relationships page.

#### Exclude Terminated Employees from Process Consideration

You terminated Heidi's assignment on 03, June 2014. The termination process automatically sets the last standard earnings date to the termination date (03, June 2014). The process also sets the last standard process date to the end date of her weekly payroll (06, June 2014). The termination process doesn't set a final close date.

To ensure payroll processes stop considering Heidi for processing after one full year after termination, you set the final close date to 03, June 2015.

**Note:** The latest entry date defined for any severance payment elements determines the last date you can enter element entry details for the terminated employee's severance payment. You can view the latest entry date setting on the **Element Summary** section of the **Elements** page.

#### Modify the Last Standard Process Date for Compensation

Anthony has two assignment records, one on a weekly payroll and one on a monthly payroll. On 10 June 2014, an HR manager terminated Anthony's assignment record on the weekly payroll. The termination process automatically set the last standard process date to the end date of the payroll period. Anthony's termination package specifies that he should receive compensation payments through the month of June. To ensure he's paid on both the weekly and monthly payroll through June, you must change the last standard process date on the weekly payroll to 30 June 2014.

**Note:** Change the assignment status to **process when earnings** if you want to allow recurring entries to be processed after the last standard process date.

#### Frequency of Recurring Elements for Terminated Employees

Use frequency rules to process a recurring element at a frequency other than the one you defined for the payroll. For example, to process a monthly deduction in the third payroll period of the month for employees that are paid on a weekly basis.

When you terminate an employee, the application normally ends payment of recurring elements such as salary, and therefore frequency rules can't be applied. Frequency rules are processed in the payroll period in which the employee terminates but these rules aren't processed in subsequent payroll periods. You can use element entry start and end dates to control the frequency of recurring elements for terminated employees.

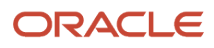

- Options to Determine an Element's Latest Entry Date
- Use Time Definitions for Severance Pay

## How Terminations Affect Payroll Processing

Initiating a termination automatically sets dates that control when the person's element entries end.

The effect date of a termination on payroll relationships and assignments depends on the type of termination and country or territory payroll relationship rules.

#### Entry Dates That Affect Processing

Element setup determines which element duration date is significant for a specific element. The termination process sets the end dates automatically.

**Note:** If a person has multiple assigned payrolls, the termination process sets the last standard process date for all active payroll records for each assignment to the latest date.

#### How Terminations Are Processed

When you terminate an assignment or entire work relationship, the application terminates the appropriate payroll records. The type of termination and the payroll relationship rule for the country or territory determines which payroll objects the process terminates.

#### Update Personal Payroll Information for a Termination

When you receive notification of a termination, perform these tasks either manually or as part of a payroll termination flow:

- Update element entries, for example, enter severance payment details on the Element Entries page.
- Verify termination dates and element duration dates on the Payroll Relationships page.
- Update personal calculation cards to provide information required for tax reporting on the Calculation Cards page.

If you use Oracle Fusion Global Payroll for payroll processing, your termination flow might include one or more automatic or manual tasks such as the ones listed above. You can use these sections to manage these flows:

- Payroll Dashboard to view the details of payroll termination flow tasks and navigate to any items requiring attention
- Payroll Checklist to view the status and results of tasks in an active flow

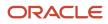

- How to Set End Dates for Terminations
- Payroll Relationship Rules
- Element Duration Dates
- Terminations
- Options to Determine an Element's Latest Entry Date

## FAQs for Manage Payroll Relationships

#### How can I add or transfer a person's payroll?

You assign a worker to a payroll or transfer a worker to another payroll in the Payroll Details section on the person's Manage Payroll Relationships page. You must select an assignment record in the Payroll Employment Tree to display the appropriate Payroll Details region.

The option to automatically transfer a payroll record, to include the frequency, to a new assignment record within the same Legislative Data Group is available during a global transfer. Global transfers allow one or more workers to be transferred during the process.

## How can I set the final close date or last standard process date for a terminated employee?

Set element duration dates in the Payroll Details section of the Manage Payroll Relationship page from the Payroll Calculation work area.

You select the assignment record in the Payroll Employment Tree to display the appropriate Payroll Details section and element duration dates. Change element duration dates at the assignment or assigned payroll levels, not at the payroll relationship level. Last Standard Process Date must be later than the Last Standard Earning Date and earlier than or same as Final Close Date.

#### Why do I define payroll relationship rules for an international HR legislation?

Payroll relationships capture all types of payroll information for a person in Oracle HCM Cloud, such as salary, compensation, personal payment methods, and time cards.

#### When do I change the payroll relationship rules for an international legislation?

Configure payroll relationship mapping rules for all person types when you implement an international legislation.

The Configure Legislation for Human Resources task would create mapping rules for person types such as employee. You can use this task to create any person type mapping rules that aren't predefined by Oracle.

If employment records already exist, the best approach is to not change the payroll relationship rules. This approach ensures that new and existing employment records have the same rules. However, if you want to update the payroll relationship rules after employment records exist, your updates will affect only the newly created employment records for the person type.

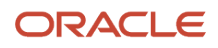

Configure Legislations

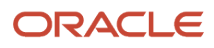

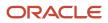

## **3** Submit Payroll Flows

## Submit Flows

A flow enables you submit and monitor all payroll tasks such as process and reports. You can submit flows from the Submit a Flow page. You can schedule flows to run at a specified time or at regular intervals.

Monitor the status of submitted flows from the View Flows or Checklists page.

Navigate to these pages by accessing the respective tasks from Quick Actions or under My Client Group > Payroll.

Use the View Flows page to view the high-level status of submitted flows that are in progress and require your attention. Use the filter options on the page to view flows as per your choice and monitor the tasks within the flow or any issues with the flow.

For every flow you submit, the application generates a checklist. Use the Checklists page to manage and track all tasks within the flow.

## **Checklist and Flow Tasks**

When you submit a flow pattern it creates an instance of the flow. For every submitted flow, the application generates a checklist by default.

When you submit a flow, you're taken to the Checklist page so that you can manage and monitor the tasks and other parameters within the flow.

You can also use the View Flows page, and click on a flow to go to the Checklist page of the selected flow.

Here's what the checklist might include, depending on the flow pattern.

- Automatic tasks, such as extracts, reports, and processes
- Manual tasks, such as the Verify Payroll Process verification task, required to complete a flow

Here's what you can do with checklists.

- Monitor the status of the flow tasks
- Manage the flow tasks, such as reassigning tasks, marking tasks as completed, and performing corrective actions
- · View task details, such as a list of records processed by the flow

While working on a task in the flow, you can remain on the Checklist page or go to a related page that includes tasks in the flow. For example, while reviewing the results for the Calculate Payroll task, you can go to the related pages to review the person's calculation card or element entries.

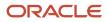

### What You Can Do on the Checklist Page

Perform these tasks to manage and monitor flows from the Checklist page.

• Manage and track all tasks within the task flow.

For Task Flows with multiple tasks, the Checklist page provides the status summary of the tasks:

- Completed Tasks
- Completed With Alerts
- Critical Alerts
- Pending

Expand the Tasks section and drill down to each individual task and view the task status and take an action specific to the individual task.

The actions available to you when working with a task depends on its status and the status of the tasks that precede or follow it. For example, if a task has completed with alerts, it indicates that the process has completed with one or more records in error status, the process has been rolled back, or marked for retry.

Click on the task to view the process results and drill down to the records that have errors and need correction. After making the corrections, you can come back to the Checklist page and resubmit the task to process the records that were in error.

• Validate a manual task within the flow and mark as complete, so that downstream tasks within the flow can begin.

For example, a payroll manager may review and validate the details of the generated payments register and make corrections if any, before enabling the payments processing task to proceed. The payroll manager must manually set the status of the Run Payments Register task to complete, so that other downstream tasks can be initiated.

- View task status and drill down to the task parameter details.
- Reassign a task to a different owner. Drill down to a task and select the Change Owner task action to change the owner of the task.
- Drill down to the Parameters section to view the flow parameter details.
- Drill down to the Linked Flows section to view flows and tasks linked to the current flow. Click on the flow to view the details of the flow linked to the current flow. Use the Back arrow to return to the current flow page.
- Drill down to the Process Results page to view all messages and errors for a task. Once you have identified the records that have errors, click on the person name to see what the error is, and take corrective action on them. You may have to return to the person's record to correct the errors.
- Drill down to the Process Results page to access output information for a task such as reports and log files.
- Use the Roll Back All option from the Actions menu on the checklist page to roll back multiple tasks within a flow. You don't have to manually select each task to roll back the tasks within the flow.
- Use the Submit Related Flow task action on the Checklist page to submit additional tasks within an existing flow. For more details refer to the 'Submit a Related Flow' topic on the Help Center.

After you have taken appropriate corrective action, you can go back and use the Actions menu and mark the record for retry.

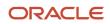

## Schedule Flows

Schedule a flow to automatically submit the flow at a date, frequency, and time span that suits your business practices.

Here's what you can do with flow schedules:

- Create a schedule
- Submit the next occurrence of the flow
- Connect active flows
- Monitor the status of scheduled flows
- · Troubleshoot issues with flow schedules or individual tasks
- Cancel scheduled flows

Use predefined frequencies or formulas to schedule a flow to run once or on a recurring basis.

For example, schedule a process to run on weekdays but not on weekends. Or, schedule a flow to submit an extract that reports extract update details on a daily basis.

## Create Schedules for Flows

Here are some examples of scheduling options and parameters you can set while creating schedules for flows.

| Scheduling Options                               | Parameters to Set                                                          | Examples                                                                                                    |
|--------------------------------------------------|----------------------------------------------------------------------------|----------------------------------------------------------------------------------------------------|
| Submit the current flow only                     | <ul><li>Date</li><li>Optionally, time</li></ul>                            | Schedule a process that transfers time card entries for a weekly payroll.                                                                                                    |
| Submit the current flow and future occurrences   | <ul><li>Frequency details or formula</li><li>Start date and time</li></ul> | To optimize processing, schedule an archive<br>process to start after normal working hours.<br>However, the processing must end before the<br>start of the nightly process to back up the<br>enterprise's servers. |
| Restrict the period during which the flow recurs | End Date                                                                   | Specify an end date for a scheduled statutory report that the government no longer requires you to submit.                                                                                                    |

#### Submit the Next Flow Occurrence

When the application submits the next occurrence of a flow at the scheduled time, it performs these tasks:

- · Uses the parameters specified in the original flow
- Resets the dates appropriately, using the system date for the submission date
- · Increments parameters derived from the date parameter for predefined flows

For example, if you schedule a gross-to-net report to run monthly for a monthly payroll, the application uses these parameters and increments the process end date.

- Payroll Name
- Payroll Statutory Unit
- Consolidation Group

The submitted report covers the payroll period that corresponds to the incremented end date.

For user-defined flows, to automatically increment the date, specify these parameters for the effective date parameter in the flow pattern.

| Parameter   | Value           |
|-------------|-----------------|
| Basis       | Context Binding |
| Basis Value | System Date     |

The flow pattern can be for the process, extract, or report.

For example, define a flow pattern to extract weekly payroll data that requires you to enter a process date parameter. Use the Refine Extracts task and edit these task parameters on the task's Basic Information page:

- **1.** Select the Process Date parameter.
- 2. Select Context Binding for the parameter basis.
- 3. Select System Date for the basis value.

These settings ensure that the dates increment appropriately.

#### **Connect Active Flows**

When you submit a scheduled flow, you can connect it to other active flows. The scheduled flow interacts with the active flow, but only for the first occurrence, not future occurrences.

#### Monitor the Status of Scheduled Flows

Use the View Flows and Checklist pages to monitor the status of scheduled flows. For example, if you schedule a report to verify payroll calculations, the scheduled flow displays in the Checklist and View Flows page with a status of Pending.

### **Troubleshoot Scheduled Flows**

When there is an application server failure, the flow instance ends. You must resubmit the flow once the server resumes. You don't have to reschedule the recurring flows scheduled to run at a later date.

#### **Cancel Scheduled Flows**

You can cancel a scheduled flow depending on the frequency and status of the flow, as given here.

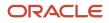

| Frequency | Status      | Available Actions                                                                             |
|-----------|-------------|-----------------------------------------------------------------------------------------------|
| Once      | Started     | Skip                                                                                          |
| Once      | Not Started | Cancel flow                                                                                   |
| Recurring | Not Started | Cancel the current flow, cancel the recurring flow, or cancel the current and recurring flows |

# Complete, Skip, or Correct Flows

When you submit an extract report or process or a flow, a checklist is generated. The checklist lists tasks sequentially; the sequence in which you perform to complete the flow.

This topic covers these aspects of working with flows:

- Complete flows
- Delete and skip flows
- Correct tasks in a flow

### **Complete Flows**

The Tasks Details tab of the checklist lists the manual and automatic tasks required to complete the flow. Review status icons to monitor the progress of tasks.

An automatic task is complete when the application finishes it successfully and marks it complete. A manual task is complete when you mark it complete or update its progress to 100 percent. With the exception of skipped tasks, you must complete a task before you can update the status as complete.

## **Delete and Skip Flows**

Use the Payroll Flow Patterns task to delete a flow you copied or created, if you haven't yet submitted it. You can skip an entire flow or a task in a flow if you have submitted it.

Skip tasks, if you don't require the results when processing later tasks. If you submit a flow in error, skip the entire flow.

The details of when and who can control a flow or a flow task is given here.

| Object         | Who Can Skip It    | Condition                                                                   |
|----------------|--------------------|-----------------------------------------------------------------------------|
| Task in a flow | Flow or task owner | The task isn't in progress.                                                 |
| An entire flow | Flow owner         | None of the tasks are in progress.<br>Skip the flow from the Checklist page |

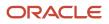

## Correct Tasks in a Flow

To correct records for a task, such as records in error or missing information, the actions you take in the checklist depend on whether the correction involves the current task in the checklist or a previous one.

For a current task:

- **1.** Mark the records for retry.
- 2. Correct the records.
- **3.** Resubmit the task.

**Tip:** If records require more investigation, avoid delaying the start of the next task by rolling back the records and processing them separately. Resubmit the task to change its status to Complete.

If you discover you must correct an earlier task, you can undo the intervening tasks, correct the data and then resubmit the tasks.

For a previous task:

- 1. Start with the last manual task in progress, even if it occurs in the next activity or task group.
- 2. Set the status of the manual task to incomplete.
  - Roll back all the records processed by the task.
  - Retry to change the status to Paused to correct and retry records processed by the task.
- 3. Repeat this process for each intervening task.
- Correct the records for the task in error.
- 5. Resubmit the task.

If you submit separate flows, roll back or mark for retry the flows that lock the records in the current flow before you can process the correction.

For example, you have a user-defined flow that has the Calculate Payroll task after which you run the payroll and audit reports tasks. You have submitted the flow and all the tasks in the flow have completed successfully. You then discover that you have to correct some employee records for the Calculate Payroll task and resubmit the flow. Follow these steps to correct the records from the earlier run and resubmit the flow:

- 1. Open the Calculate Payroll task from the checklist, use the Actions menu to set some records as 'Mark for Retry'. The status of the task changes to 'In Progress with Error'.
- 2. Set the status of each sequential task in the flow as 'Mark for Retry'.
- 3. Edit the records and then set the status of the Calculate Payroll task to 'Mark as Complete'.
- 4. Resubmit the flow. The subsequent tasks run automatically.

**Note:** If you don't complete Step 2 above, you may not see the 'Mark as Complete' status for the Calculate Payroll task.

# Status of Flow Tasks

Submit a flow and monitor the status of an entire flow and the tasks within it from the generated checklist. Review the status of a flow by checking the status icons and notifications.

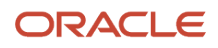

The task status determines what actions you can perform, such rolling back the task.

This topic covers:

- Task status and available actions
- Notifications

## Task Status and Available Actions

Flow or task owners update the status of manual tasks, and the application automatically updates the status of automatic tasks. Monitor the progress of a task by reviewing the percentage completion of the task.

The Action menu displays the actions available for a task based on its status, as shown here..

| Status on<br>Payroll<br>Checklist Task<br>Details Tab | Status on<br>Payroll Flow<br>Process and<br>Reports Tab | Skip | Roll Back | Mark for Retry | Retry | Submit | Resubmit and<br>Force Resubmit |
|-------------------------------------------------------|---------------------------------------------------------|------|-----------|----------------|-------|--------|--------------------------------|
| Not Started                                           | Not Started                                             | x    | N/A       | N/A            | N/A   | N/A    | N/A                            |
| Not Started with<br>Potential Errors                  | Not Started                                             | x    | N/A       | N/A            | N/A   | N/A    | x                              |
| Not Stared with<br>Errors                             | Not Started                                             | x    | N/A       | N/A            | N/A   | N/A    | x                              |
| In Progress<br>(automatic task)                       | In Progress                                             | N/A  | N/A       | N/A            | N/A   | N/A    | N/A                            |
| In Progress<br>(manual task)                          | N/A                                                     | x    | x         | x              | N/A   | N/A    | N/A                            |
| In Progress with<br>Potential Errors                  | In Progress                                             | N/A  | N/A       | N/A            | N/A   | N/A    | N/A                            |
| In Progress with<br>Errors                            | Error                                                   | x    | x         | N/A            | x     | N/A    | N/A                            |
| Completed                                             | Completed                                               |      | x         | x              | x     | N/A    | N/A                            |
| On Hold                                               | Mark for Retry                                          | x    | N/A       | N/A            | x     | x      | N/A                            |
| Rolled Back                                           | Rolled Back                                             | x    | N/A       | N/A            | N/A   | x      | N/A                            |

The actions available to you when working with a task depend on its status and the status of the tasks that precede or follow it, as given here.

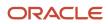

| Action to Perform on Current Task | Status of Current Task                                                                       | Status of Previous or Subsequent Tasks                                |
|-----------------------------------|----------------------------------------------------------------------------------------------|-----------------------------------------------------------------------|
| Roll back or retry                | Completed                                                                                    | All subsequent task must have a status of<br>Rolled Back or Completed |
| Submit                            | One of the following: <ul> <li>Roll Back</li> <li>On Hold</li> <li>Mark for Retry</li> </ul> | All previous tasks must have a status of<br>Completed                 |

### Notifications

Update the flow pattern to have notifications sent to you to remind you of upcoming tasks or to warn you of tasks that are overdue. Completing a task removes its notifications.

The setup of notifications include:

- Specifying the type of notifications and when to send them on the flow pattern
- Specifying the number of days before the application automatically deletes a notification for the Notification Expiration Offset parameter on the Payroll Process Configurations page. To open this page, use the Payroll Process Configuration task from Quick Links on the Home page.

**Note:** You receive notifications when you resubmit a task but not when you select **Force Resubmit** from the Actions menu.

# Create a Daily Schedule for a Flow that Skips Weekends

In this example you create a formula that returns the next schedule date for a flow that's submitted daily on weekdays but not at the weekend.

The formula you create has the following attributes:

- The formula isn't restricted to a specific legislative data group. It's a global formula for use by any legislative data group.
- The formula uses the Flow Schedule formula type.
- The formula doesn't use a context.
- The formula uses the default SUBMISSION DATE and SCHEDULED DATE as input values.
- The formula doesn't use any default values for database items.

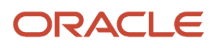

## Create a Fast Formula to Submit a Flow Only on Weekdays

1. Use the Fast Formulas task to create the formula. Enter these values.

| Field                | Value                              |
|----------------------|------------------------------------|
| Formula Name         | Daily Weekday Schedule             |
| Formula Type         | Flow Schedule                      |
| Description          | Submits Flow Daily Except Weekends |
| Effective Start Date | 1-Jan-2010                         |

#### 2. Click Continue.

3. Enter these formula details in the Formula Text section:

```
FORMULA NAME: Daily Weekday Schedule
FORMULA TYPE: Flow Schedule
DESCRIPTION: Formula to return a date time.
Returns NEXT SCHEDULED DATE;
FORMULA RESULTS:
NEXT SCHEDULED DATE This is a date time value with yyyy-MM-dd HH:mm:ss format.
*****
/* Inputs */
INPUTS ARE SCHEDULED DATE (DATE)
/* Calculations */
add = 1
day = to char(SCHEDULED DATE, 'DAY')
if (day = 'FRIDAY') then add = 3
NEXT SCHEDULED DATE =ADD DAYS (SCHEDULED DATE, add)
/* Returns */
RETURN NEXT SCHEDULED DATE
/* End Formula Text */
```

- 4. Click Compile.
- 5. Click Save.

### Submit the Flow Using the Skip Weekends Formula

The formula is available for use when you submit a flow. For example, if you close your company on weekends, you might schedule the process that loads time entries for your hourly workers so that it runs daily during the week.

- 1. Submit the Load Time Card Batches flow from the Payroll Checklist work area.
- 2. Enter the parameters for the flow.
- **3.** Skip the Flow Interaction page.
- **4.** On the Scheduling page, select the formula from the Frequency field, and enter the dates the schedule starts and ends.

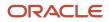

#### 5. Review and submit the flow.

Related Topics

- Formula Operators
- Overview of Using Fast Formula Components

# Creating Multiple Instances of a Flow

## Multiple Task Iterations in a Flow

Use the 'Submit Another Task' task to automatically repeat a task multiple times with a single submission of the flow.

You can define rules to control the task iteration. For example, define a rule to automatically submit a report task for each TRU within your organization.

The rule-based nature of the 'Submit Another Task' task enables you to support submission rules based on fluid parameter details. For example, before calculating your regular payroll run, you can automatically roll back all QuickPay runs you have created for payroll validation purpose. In this instance, the rollback task is automatically resubmitted for all the QuickPay runs in the payroll period.

**Note:** You can't iterate a manual task. For example, you can't use the Submit Another Task option to iterate a QuickPay task and submit multiple QuickPay runs.

If you need to correct a task, such as rerun a report task, this action will be applied to all task iterations submitted using the 'Submit Another Task' task.

After you initiate and submit the 'Submit Another Task' task, the task iterator dynamically identifies the multiple transaction IDs of the task already processed and automates the task iteration for each subsequent transaction ID. The number of iterations you specify, determines the number of times the task repeats itself.

**Note:** There are no predefined flows that you can use directly for task iterations. To iterate a task, you must create a flow and include the 'Submit Another Task' task in the flow.

**Note:** Consider using a standard flow pattern when your task submission rules are based on a static parameter such as TRU and you have a requirement to manage each task individually.

Consider these points before you create a flow and include Submit Another Task, to initiate task iterations.

#### Task Name

Submit Another Task takes the task name as the input parameter and uses the repeat formula to execute multiple iterations of a task.

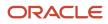

### Task Repeat Formula

The Task Repeat Formula is a prerequisite for the flow and it decides the repetition logic and drives the iteration. When you create the repeat formula, use the 'Task Repeat' formula type. The input parameters are predefined for an input task. You can add them as flow parameters during flow creation. The formula return values are used to validate the task parameters.

#### Parameters

Task parameters submit the information required for the task submissions to complete successfully. The flow has these two sets of parameters:

- Parameters for Submit Another Task
- · Parameters for the repeat submission task that's submitted multiple times

Use any of these options as input values for the repeat submission task:

- Task parameters from the flow parameters defined while creating the flow
- Return parameters from the repeat formula

Use any of these options as flow parameter values:

- If the task parameter name, exposed in the UI at the flow-level, matches the Base Flow Parameter Name, then the values are used directly.
- If the task parameter names don't match the Base Flow Parameter Name, the application uses a fast formula
  function to pass the flow parameter values as the task parameters. This formula function is built into the repeat
  formula.

For example, assume that you have defined the flow parameter as 'Effective Date', and the corresponding Base Flow Parameter Name is 'EFFECTIVE DATE'. The application uses formula function GET\_FLOW\_PARAM\_VALUE () and stores the return value of this formula function in the task parameter 'EFFECTIVE DATE'. The formula function is:

• \*effective date=get\_flow\_param\_value ('Effective Date')

Provide the correct parameter basis when you define the task parameters. Some of the static parameters like the Effective Date or the Start Date can have a parameter basis value of 'Bind to Flow'. The dynamic parameters like the Payroll Statutory Unit ID are derived from the database tables. Hence you can have a parameter basis value of 'Bind to Flow Task' or 'Context Binding'. If you have defined specific names for the flow task parameters, you must ensure that the same names are used in the repeat formula.

Alternately, use the return parameters from the repeat formula as the task parameters. In this case the input parameters for the repeat formula are only the Base Task Name and the Repeat Counter. While calling the formula, the application uses these two parameters to get the context of the job submission. You create the Repeat formula to return input values for the submission task.

The formula output Repeat Flow decides if another job submission has to be done.

These parameters can be static or dynamic parameters. For example, for the Archive End-of-Year Payroll Results process the following parameters are defined as static parameters:

- Effective Date
- Start Date

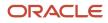

- Tax Year Date
- Repeat Counter

The Repeat Counter is a static variable and is maintained by the application. During the iteration process this parameter increments by '1' after every submission.

In this example, these are the dynamic parameters for each submission:

- Payroll Statutory Unit ID
- Repeat Flow

However, you can also define the Tax Year as a dynamic parameter, so that you can generate the report for various years.

#### Maximum Repeat Counter

Specify a threshold limit for the maximum number of instances that can be executed for a single submission of the task. If the iteration runs into an error, this parameter prevents the process from getting into an infinite loop. A repeat counter N indicates one parent and N-1 child submissions.

#### **Repeat Flow Parameter**

The repeat flow parameter indicates when the task iteration should stop. A repeat flow instance is submitted only if the repeat flow parameter is set to 'Y'.

#### Execute in Parallel

Execute the submissions in parallel or serial. For parallel submissions, the number of threads is taken into consideration. A number of submissions equivalent to the number of threads is submitted in parallel. For serial submissions, number of submissions equivalent to the Repeat Counter is executed one after the other.

If you have set the Execute in Parallel parameter to 'Yes', you must specify a value for the Maximum Parallel Threads. This parameter is taken into consideration for a parallel submission.

For example, if you specify a value of X, during a submission, the application processes X instances of the task initially. The parent task waits for X child submissions to complete, evaluates the fast formula and executes another set of X child submissions to complete. This cycle continues till the Maximum Repeat Counter submissions are completed or the Repeat Flow value is 'N'.

Note: It is recommended to execute the flow with parallel threads, especially for large volumes of data.

#### Parent Log File

After completion of the flow, use the Task Iterations page from the Process Results Summary and view the ESS Log file to view the details of the input parameters for each job submission. The Output and Log Files section displays one set of flow instance details and parameter values for the parent submission and similar set of values for each subsequent child submission.

- 1. Click on the Process ID on the first row to view the log output details of the flow.
- 2. Click on the Process ID on the second row or any other row below to view the log output of a task iteration or child submission.

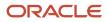

# Generate Archive End-of-Year Payroll Results Process for Multiple PSUs

In this example you create a flow pattern and use the Submit Another Task task to automatically generate the Archive End-of-Year (EOY) report for multiple payroll statutory units (PSUs) within your organization.

The task iteration process uses the task repeat formula to dynamically identify the PSU IDs and generate the report for the multiple PSUs with a single submission of the flow. The Archive EOY Payroll Results task retrieves employee and employer information and employee balances in a given year for year-end reporting.

#### Before You Start

Review and validate the year-end data and complete balance adjustments and balance feeds for year-end reporting.

Here are the key decisions for this example.

- The static flow parameters used in this example include Effective Date, Start Date, Tax Year Date, Repeat Counter.
- The dynamic flow parameters used in this example include Payroll Statutory Unit ID and the Repeat Flow.

The input parameters for the repeat submissions are obtained from the values returned by the task repeat formula. Perform these tasks to use Submit Another Task and generate the Archive End-of-Year (EOY) report for multiple PSUs.

- **1.** Create a task repeat formula
- 2. Create a flow pattern
- 3. Submit the flow
- **4.** View the results and log file

#### How to Create a Task Repeat Formula

Use the text editor to create a fast formula and return the values required to run the Archive EOY Results for a PSU. This formula isn't specific to any legislative data group (LDG) and the formula type you use for this formula is Task Repeat.

Complete these steps to create a task repeat formula.

- **1.** Use the Fast Formulas task.
- 2. On the Fast Formulas page, click Create to create a formula.
- 3. On the Create Fast Formula, complete these fields.

| Field                | Value                                       |
|----------------------|---------------------------------------------|
| Formula Name         | Sample Formula                              |
| Formula Type         | Task Repeat                                 |
| Description          | Archive EOY Results for each PSU            |
| Effective Start Date | Enter a date, for example, January 01, 2011 |

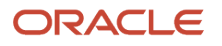

| Field | Value |
|-------|-------|
|       |       |

#### 4. Click Continue.

5. Enter this formula text details in the Formula Text Section.

```
FORMULA NAME: Sample Formula
FORMULA TYPE: Task Repeat
DESCRIPTION: Formula to iterate the EOY Archiver
Formula Results: Iterates the EOY and generates the report
/* Inputs */
INPUTS ARE REPEAT_COUNTER, BASE_TASK_NAME (text)
REPEATFLAG = 'N'
START DATE = '2011-01-01'
EFFECTIVE_DATE = '2012-01-01'
TAX_YEAR_DATE = '2011-01-01'
/* FORMULA BODY */
IF REPEAT COUNTER= 1
THEN (PAYROLL STATUTORY UNIT = 300100001794785
REPEATFLAG = 'Y')
IF REPEAT COUNTER= 2
THEN (PAYROLL_STATUTORY_UNIT = 300100002950763
REPEATFLAG = 'Y')
IF REPEAT COUNTER= 3
THEN (PAYROLL_STATUTORY_UNIT = 300100013071724
REPEATFLAG = 'Y'
IF REPEAT COUNTER= 4
THEN (PAYROLL_STATUTORY_UNIT = 300100007796226
REPEATFLAG = 'N')
/*Results*/
```

```
RETURN START_DATE, EFFECTIVE_DATE, TAX_YEAR_DATE, PAYROLL_STATUTORY_UNIT, REPEAT_COUNTER, REPEATFLAG /* End Formula Text */
```

- 6. Click Compile.
- 7. Click Save.

#### How to Create a Flow Pattern

Complete these steps to create a flow pattern.

- 1. Select the Payroll Flow Patterns task and click **Create** to create a flow pattern. You can also search for and select an existing flow pattern to copy.
- 2. Leave the Legislative Data Group field blank and click Continue.
- 3. On the Basic Information page, complete these basic flow information fields.

| Field             | Value                             |
|-------------------|-----------------------------------|
| Flow Pattern Name | EOY Results Flow                  |
| Description       | Enter a description for the flow. |
| LDG Required      | Νο                                |

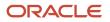

| Field                 | Value                                        |
|-----------------------|----------------------------------------------|
| Activities to Include | Select two options, Statutory and Calculate. |

- 4. Select **Submit Another Task** to include it in the flow pattern.
- 5. On the Task Sequence page, reorder, add, or delete tasks as required.
- 6. Specify the order in which the tasks display in the checklist. You can specify a value for the sequence on the Edit Task Details Owners and Checklist page.
- 7. On the Parameters page, select **Create**.
- 8. On the Select and Add: Parameters page, add these parameters to complete the flow pattern.

| Name                     | Description                                              | Task                | Display  |
|--------------------------|----------------------------------------------------------|---------------------|----------|
| Task Name                | Name of the task                                         | Submit Another Task | Required |
| Task Repeat Formula      | Name of the formula                                      | Submit Another Task | Required |
| Maximum Repeat Counter   | Maximum number of submissions                            | Submit Another Task | Required |
| Execute in Parallel      | Decides if the submissions are in parallel or sequential | Submit Another Task | Yes      |
| Maximum Parallel Threads | Maximum number of submissions executed in parallel       | Submit Another Task | Yes      |

The flow parameters are used to submit and complete the tasks in the flow pattern, or as a basis for deriving values to submit the remaining tasks in the flow pattern.

- 9. After you have completed the requisite parameters, click **OK**.
- 10. On the Task Parameters page, review the parameters, and if necessary update the parameters.
- **11.** Review the resulting checklist for the flow pattern before submitting the flow pattern.
- 12. Click Submit.

#### How to Submit the Flow

Complete these steps to submit the newly created flow pattern.

- 1. Select the Submit a Flow task from Quick Actions or under Payroll in My Client Groups.
- 2. Search for EOY Results Flow and click Next.
- 3. Enter these parameters.

| Field        | Value                      |
|--------------|----------------------------|
| Payroll Flow | Enter a payroll flow name. |

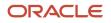

| Field                    | Value                                                                                                    |
|--------------------------|----------------------------------------------------------------------------------------------------|
| Task Name                | Archive End-of-Year Payroll Results                                                                                                    |
| Task Repeat Formula      | Archive EOY Results Repeat Formula                                                                                                    |
| Maximum Repeat Counter   | Maximum number of iterations by the flow. In this example, it's the number of PSUs. Note: A repeat counter N indicates one parent and N-1 child submissions to iterate the task.                                                |
| Execute in Parallel      | Decides if the submissions are in parallel or sequential. Select <b>Yes</b> , if you want to run the flow instances in parallel.<br><b>Note:</b><br>For large volumes of data, it's recommended to run the threads in parallel. |
| Maximum Parallel Threads | Enter the number of threads executed in parallel.                                                                                                    |

**Note:** The Maximum Repeat Counter is maximum number of iterations that can be executed for a single submission of the task. It's the number of PSUs in the organization that you want to run the EOY Archiver. If the iteration runs into an error, this parameter prevents the process from getting into an infinite loop.

- **4.** Click **Next**. Check the flow interaction.
- 5. Click Next and select the schedule. You can select 'As Soon As Possible' to execute the task immediately.
- 6. Click **Review** to review the parameters.
- 7. Click Submit.
- 8. Click Done.

#### How to View and Monitor the Task Iterations

When you submit a flow, you're taken to the Checklist page so that you can manage and monitor the tasks and other parameters within the flow.

- 1. On the Checklist page, search for and click on the Submit Another Task flow you just submitted. You're taken to the Task Iterations page.
- **2.** To view further information for a specific task iteration, click on the task iteration name.
- **3.** Click **Refresh** to refresh the page and view the latest number of task iterations.
- 4. Click Actions > Roll Back to roll back all the task iterations.

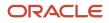

### How to View the Results and Log File

To access the archive results after the process is submitted:

- 1. Navigate to the **Process Results Summary** page from **Payroll** in **My Client Groups** and search for the submitted Submit Another Task flow. Click on the flow name to open the Task Iterations page..
- 2. Use the filter options to view the flow you have just submitted.
- **3.** To view further information for a specific task, click on the task iteration name and view the process results details of the task iterations. Highlight a process row to view the results of a specific process.
- 4. Use the Person Process Results section to view the person process results.
- 5. Click the **Output and Log Files** section to view the output of the process.

# FAQs for Submit Payroll Flows

# What's the difference between the process date and submission date for a flow?

The process date is the date the flow uses to retrieve records to process. As an example, the Calculate Payroll flow uses the payroll run date as the default process date to retrieve employee details and taxation information.

The submission date is the date when the process, report, or flow starts. For automatic tasks in a checklist, the task starts when the previous task completes. The application uses the system date for the submission date. If you schedule a flow, the submission date is the scheduled start date for the flow and applies to the first task in the flow.

**Related Topics** 

• How Payroll Run Results Are Calculated

# What's the difference between submitting a flow and a process or report?

The Submit a Payroll Flow task starts a flow that consists of more than one task. The flow can include manual tasks such as verification tasks, and automatic tasks such as reports and processes.

Examples of predefined flows include QuickPay and the payroll cycle flow.

The Submit a Process or Report task starts a flow that consists of a single automatic task, such as a report or extract process.

## How can I fix system errors for flow tasks?

For potential system errors or system errors, perform one or more of the following tasks.

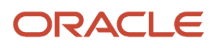

Refresh the checklist page to display the current status. If the status doesn't display In Progress, resubmit the task.

Determine if the flow task includes a record that a previous process locked. Wait for the process to complete or roll back the record that produced the lock.

Consult the help desk and review the log files. After resolving the issue, if the task status doesn't display In Progress, select the Resubmit task from the Actions menu, and if that doesn't work, the Force Resubmit task.

Skip this task if other tasks don't depend on its results.

## How can I access a log file for a payroll flow, extract, or report?

Locate and open the flow you submitted that includes the process, report, or extract. On the flow's Process and Reports tab, click the Process link, which is listed below the task.

On the Oracle Enterprise Scheduler Output page, click the ViewLog button for the process. In the log window, select an option to view or save the log.

#### **Related Topics**

Status of Flow Tasks

## Why can't I find the flow I want to submit?

Confirm that your role grants you security access to the flow pattern, for example to an extract report or process.

For payroll, confirm your role grants you security access to the payroll definition. Finally, determine whether the task or flow owner specified in the flow pattern is for your role or user name.

## Why can't I act on a task on a checklist?

Confirm whether your data role is based on a job role or abstract role that includes the functional privileges required to perform the task. Before reassigning this task to another person, ensure the data role for the new task owner also includes these privileges.

## How can I delete a flow?

You can delete a flow that you copied or created if you haven't submitted it. Use the Payroll Flow Patterns task to delete the flow. If you submitted a flow, you can skip the entire flow or tasks in the flow.

Payroll flow owners can also mark an entire flow as skipped from the Payroll Flow Checklist page. Marking the entire flow as skipped marks any remaining uncompleted tasks as complete.

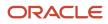

## How can I cancel a scheduled flow?

Cancel current and recurring scheduled flows that you own from the flow's checklist. Select the appropriate menu command from the Actions menu to cancel the current flow and the recurring schedule, or the recurring schedule only.

If you can't cancel the scheduled flow from the checklist, your help desk can stop the job. If you based the schedule on a formula, review the formula to ensure that it contains no negative numbers. Negative numbers produce a continuous recurring schedule.

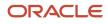

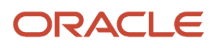

# **4** Run Payroll Interface Reports

# How Payroll Interface Reports are Processed

Use the Submit a Flow or Submit Extracts task to submit the extract process for your payroll interface report after you create an extract definition.

## Settings That Affect Report Output

When you submit a payroll interface report, the extract process captures values for all employees that match the specified criteria. This table describes the flow submission parameters that you complete.

| Parameter                   | Purpose                                                                                                    |
|-----------------------------|----------------------------------------------------------------------------------------------------|
| Legislative Data Group      | Name of partition that's used for payroll information.                                                                                                    |
| Payroll Flow                | Name that you assign when you run the process. After you submit the process, use this name to search and monitor for its status.                                                                         |
| Effective Date              | First date on which to retrieve effective records.                                                                                                    |
| Payroll Name                | Name of the payroll definition from which to extract data.                                                                                                    |
| Payroll Period              | Name of the payroll time period for the payroll you're calculating, which determines other dates for processing.                                                                                         |
| Changes Only                | This parameter is optional. Indicator that determines whether to extract only changed records. If you don't select this parameter, the process extracts all records matching the criteria.               |
| Process Configuration Group | This parameter is optional. Name of a configuration group that determines performance parameters, such as logging, chunk size, and number of threads. Overrides the default process configuration group. |

## How Initial and Subsequent Reports Are Processed

Your payroll provider might require that you provide all the records defined in the extract each period, or only new or changed data. The flow submission parameter, Changes Only, controls the scope of the extract. When this parameter is set to **Yes**, the application compares the extracted employee data with the values from the previous payroll period. If changes are found, the data output file contains only the updated records for each employee. If no changes are found, the data output file contains no data.

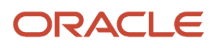

# How Retroactive Changes for Payroll Interface Are Extracted

If your extract is based on the Global Payroll Interface extract definition, all HR- and payroll-related data in the output file is effective-dated. The third-party payroll provider uses the effective date value present in the EffectiveDate tag in the XML file header.

A past-dated change would be reflected within the range between the Effective Start Date and the Effective End Data attribute values. Third-party payroll providers can pick up the dates if any date in the past exists that triggers any retroactive processing.

For example, you have already sent the following details for John Franklin's salary to your payroll provider in the extract for July 2015.

| Employee Name | Element      | Pay Value | Effective Start Date | Effective End Date | Entry ID |
|---------------|--------------|-----------|----------------------|--------------------|----------|
| John Franklin | Basic Salary | 1000      | 01-Jul-2015          | 31-Dec-4712        | 1        |

On 1 August, 2015, John receives a salary raise of 500 that's retroactive back to 1 January, 2015. In this scenario, the new data is extracted when you run the extract in August in changes-only mode.

| Employee Name | Element      | Pay Value | Effective Start Date | Effective End Date | Entry ID |
|---------------|--------------|-----------|----------------------|--------------------|----------|
| John Franklin | Basic Salary | 1500      | 01-Jan-2015          | 31-Dec-4712        | 1        |

The third-party payroll provider processes this data from 1 January, 2015 and computes arrears.

**Note:** The entry ID value is significant only if multiple entries of the same element are allowed and if the retroactive change is for one element entry only.

# FAQs for Run Payroll Interface Reports

# How can I identify the payroll flow that includes a specific element for an employee?

Submit the Element Results Register report, which displays the name of the payroll flow. The report shows details for the element and the value paid to the employee.

If you don't know the person's assigned payroll, query the person's payroll details on the Payroll Relationships page.

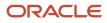

# Why don't I see the new delivery option when I redeliver the report?

When you submit the Redeliver Output process from the Payroll Checklist work area, you can only select delivery options that were available when you originally submitted the report.

If you add a delivery option to the report's extract definition, you must submit a new report to view and select the additional delivery option.

# Are future-dated changes ever included in Payroll Interface extracts?

If your extract is based on the Global Payroll Interface extract definition, no future-dated changes are included.

All data in the output file is valid as of the effective date value in the file. If your extract is based on other Payroll Interface extracts, the output might include future-dated data.

# Can changes-only extracts for Payroll Interface compare data with previous runs?

Payroll Interface extract comparisons are based on snapshots of the current data and the data in latest extract processed for that person. Changes-only extracts don't compare data with extracts prior to the latest change for an employee.

# What happens to my Payroll Interface extracts when multiple updates occur on the same day?

When multiple updates occur in a single day, the Payroll Interface extracts retrieve the data that's valid during the extract process submission.

# Why can't I view the Payroll Interface output file in the process results?

If the output file is beyond the size limit, you can't view it, but you can still download it. When this scenario occurs, the View Results link navigates to Oracle Business Intelligence, but this doesn't impact functionality in any way.

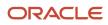

# Why do I see duplicated assignment data in my Payroll Interface output file?

Because the payroll employment model supports three tiers of employment: payroll relationship, employment terms, and assignments. If you have a two-tier implementation, the application hides any data at the employment terms level.

However, the extract process includes this data, which can appear as if it's duplicate data.

# How do I identify new hires and terminations in the Global Payroll Interface XML file?

You can identify new hires when the ActionReason tag in the XML file for the person record has the NEWHIRE value. Use the Termination Action and Termination Reason tags for details about terminated person records.

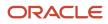

# **5** Payroll Interface Inbound Records

# Overview of Payroll Interface Inbound Records

Use the HCM Data Loader to import processed payroll data and payslips from third-party payroll providers.

Each import record is associated with a master record that specifies a payroll name and payroll period. The Inbound table stores the imported payroll information, while the document of record stores payslips.

You can create your own reports using Oracle Fusion Transactional Business Intelligence (OTBI). Use the mentioned Subject area and Fact data Data to create reports:

- Subject area: Payroll Interface Inbound Record Real Time
- Fact Data: Payroll Interface Inbound Records and Payroll Interface Inbound Record Information

You can obtain these details from a typical data import:

- · Absence entries of employees
- Employee specific messages
- · Details of earnings and elements processed for employees
- · Final payments made to employees
- · Details of bank accounts to which payments are made

### **Extensible Flexfields**

Oracle provides an extensible flexfield called Payroll Interface Inbound Record EFF (ORA\_HRY\_PI\_INBD\_RECORDS\_INFO\_EFF) to capture inbound payroll data from your third-party payroll processor.

These are the delivered contexts:

- Absence Information
- Message Information
- Payment Information
- Payroll Information

Predefined segments are associated with these contexts. In addition to this extensible flexfield, you can also use extensible and user-defined lookups to configure your inbound payroll interface with the third-party payroll provider.

Use the **Manage Payroll Interface Extensible Flexfields** task in **Setup and Maintenance** area to edit the Payroll Interface Inbound Record EFF flexfield. Contexts with predefined segments capture specific processed payroll values.

### Payroll Interface Inbound Record

After your third-party payroll provider processes a payroll, the application extracts the results and configures them into a data file. Convert this data file to the HCM Data Loader required format.

This table shows the list of files to import your payroll data:

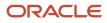

| File Name                                                                                                    | Content                                                                          |
|----------------------------------------------------------------------------------------------------|----------------------------------------------------------------------------------|
| PayrollInterfaceInboundRecord.dat<br>You must use this file name as the HCM<br>Data Loader recognizes only this file name.                                                         | Includes processed payroll information for employees included in the payroll run |
| PayrollInterfaceInboundRecord.zip<br>After you create the data file, compress<br>the file with the .zip file extension. In this<br>scenario, you can create your own file<br>name. | Compressed file that contains the data file                                      |

On the Home page, click the **Payroll Interface Inbound Records** quick action under the **My Client Groups** tab to perform these actions:

- Use one or more of these criteria to filter imported data:
  - Payroll Name
  - $_{\circ}$  Batch Name
  - Name
  - Record Type
  - Person Number
  - Record Owner Type
- Select Payroll Data in the Record Type field to view, add, edit, and delete these details:
  - Payroll
  - Payment
  - $_{\circ}$  Leave
  - Messages received from third-party payroll providers

### **Payslip Files**

Use the HCM Data Loader to import payslips as PDF files into your Oracle Fusion HCM application.

This table shows the list of files to import payslips:

| File Name                                                                                                    | Content                                                                             |
|----------------------------------------------------------------------------------------------------|-------------------------------------------------------------------------------------|
| DocumentsOfRecord.dat<br>You must use this file name. The HCM<br>Data Loader utility recognizes only this file<br>name. | Data file listing employees for whom payslips are being provided.<br>PDF file names |
| BlobFiles                                                                                                    | Folder that contains all the PDF payslip files.                                     |

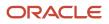

| File Name                                                                                        | Content                                                                 |
|--------------------------------------------------------------------------------------------------|-------------------------------------------------------------------------|
| You must use this folder name. The HCM<br>Data Loader utility recognizes only this file<br>name. |                                                                         |
| DocumentsOfRecord.zip<br>In this scenario, you can create your own<br>file name.                 | Compressed file that contains both the data file and PDF payslip files. |

The import process looks for the PDF files based on the information contained in the data file. After you complete the import process, employees can view their payslips. Use the **Payroll Interface Inbound Records** task in **My Client Groups**, and select **Payslip Data** in the **Record Type** field to view payslip data.

**Related Topics** 

- Import Payroll Data From Third-Party Payroll Providers
- Configure Extensible Flexfields for Inbound Payroll Interface
- Overview of HCM Data Loader
- How Data Is Imported and Loaded

# Manage Inbound Records

Use the Payroll Interface Inbound Records task to view, edit, and delete imported data. Imported data includes information about payroll, payment, leave, and messages from third-party payroll providers.

You can also view the net payment and payslip dates. To view the payslips that you imported, select the Pay work area and click **View Payslips**.

### View Inbound Records

- On the Home page, navigate to My Client Groups > Payroll >Administration > Payroll Interface Inbound Records
- 2. In the **Batch Name** field, select the required batch.
- 3. In the **Record Type** field, select the required Record Type. For example, **Payroll Data**.
- **4.** In the **Record Owner Type** field, select the require Record Owner Type. For example, **Payroll Relationship**.
- 5. In the Search Results section, select Update from Edit menu.
- 6. On the Payroll Interface Inbound Records page, you can view, edit, and delete Payroll, Payment, Absence, and Messages information.
- 7. Click Submit.

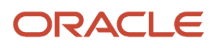

# Import Payroll Data From Third-Party Payroll Providers

Use the HCM Data Loader utility to import your payroll data that was processed by your third-party payroll provider. Typically, this data includes information such as earnings, deductions, and messages but can include additional information that you receive from your provider.

You can also import payslips as PDF files that you can make available for viewing by employees.

## Upload Payroll Interface Inbound Records

After the payroll is processed, you can import the payroll data that your third-party payroll provider processes for the employees in the payroll run. Before the data is uploaded, your Payroll Interface Inbound Record file must be in the format that the HCM Data Loader requires.

### Import Employee Payslip Information

After the payroll is processed, you can import payslips for the employees in the payroll run. Before the data is uploaded, your DocumentsOfRecord file must be in the format that the HCM Data Loader requires.

**Note:** For full instructions on data loading, see the HCM Data Loader User's Guide (Document: 1664133.1) on My Oracle Support at https://support.oracle.com.

**Related Topics** 

Overview of Payroll Interface Inbound Records

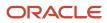